# Databáze Anopress

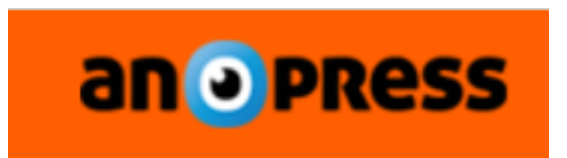

Anopress - mediální databáze českého tisku, rozhlasových a televizních pořadů a internetových zdrojů nabízí:

- **články z českého tisku**
- **archiv od roku 1996** (výběrově i z roku 1995)
- plnotextové záznamy zpravodajských, publicistických a diskusních pořadů **rozhlasu a televize** (**od** roku **1998**) a **internetových zdrojů** (**od** roku **2000**)
- články **od** roku **2012** mohou být výběrově doplněny o **náhled**
- **sociální média** (mapováno od prosince 2018)
- možnost vytvořit **vlastní schránku** pro **ukládání** vybraných **záznamů**
- různé možnosti prohledávání a vyhledávání
- čtení po zdrojích
- vyhledávání pomocí **booleovských operátorů**
- ukládání historie dotazů
- propojení výsledků dotazu se systémem citacePRO, který vytvoří k danému článku základní citaci

#### Odkazy na databázi [Anopress](https://www.nkp.cz/katalogy-a-db/licencovane-db/prehled-lic-zdroju#anopress) [naleznete na stránkách NK ČR v přehledu licencovaných](https://www.nkp.cz/katalogy-a-db/licencovane-db/prehled-lic-zdroju)  databází.

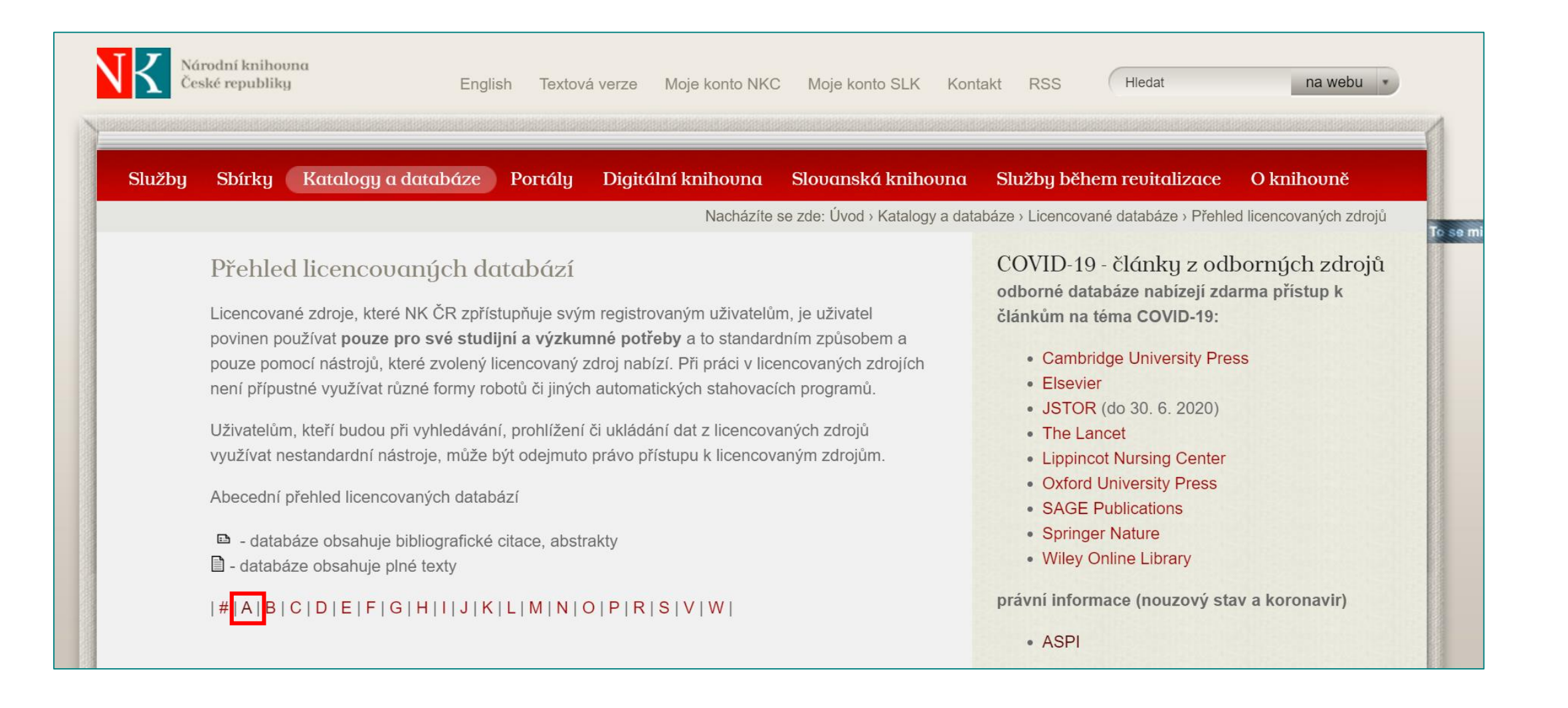

#### Přístup do databáze [Anopress](https://www.nkp.cz/katalogy-a-db/licencovane-db/prehled-lic-zdroju#anopress) je možný na vybraných počítačích v Referenčním centru NK ČR.

#### Anopress

archiv od roku 1996, archiv posledních 12 měsíců

- vzdálený přístup k Anopressu byl ukončen k 31. 8. 2020
- návod pro práci s Anopressem
- mediální databáze českého tisku, rozhlasových a televizních pořadů a internetových zdrojů nyní dostupná ve dvou vyhledávacích rozhraních
- mediální část obsahuje **články z českého tisku (od** roku 1996, výběrově i z roku 1995). plnotextové záznamy zpravodajských, publicistických a diskusních pořadů rozhlasu a televize (od roku 1998) a internetových zdrojů (od roku 2000)
- články od roku 2012 mohou být výběrově doplněny o náhled
- Anopress je přístupný pouze ve Studovně periodik a Referenčním centru
- od 1.4.2019 dostupné pouze v novém vyhledávacím rozhraní (více o novém rozhraní v č. 6/2018 e-zpravodaje NK ČR)
- **Nove** součástí nabídky zdrojů nově také sociální média (mapováno od prosince 2018)
- Nové možnost vytvořit vlastní schránku pro ukládání vybraných záznamů

**Poznámka:** 

Na výběr je přihlášení k archivu od roku 1996, tzn. ke kompletnímu obsahu databáze, nebo k archivu posledních 12 měsíců.

nahoru

# **Vyhledávání v databázi Anopress**

Před zadáním vlastního dotazu je třeba zvolit prohledávané **časové období** a popř. vybrané **zdroje**. Systém umožňuje různé metody zadávání dotazů: **jednoduché vyhledávání**, **rozšířené** vyhledávání a nabídku základních logických **operátorů**.

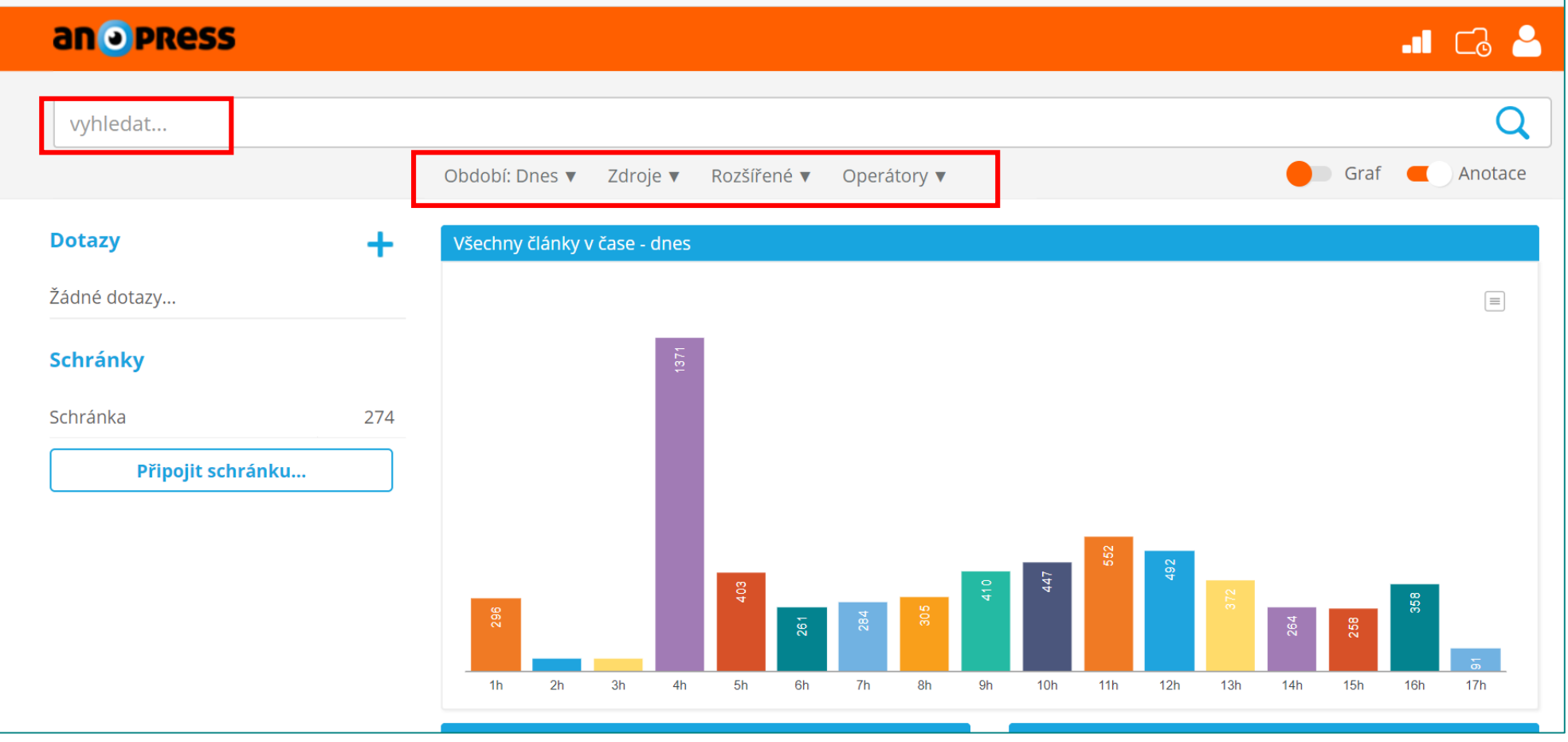

# **Výběr časového období pro vyhledávání**

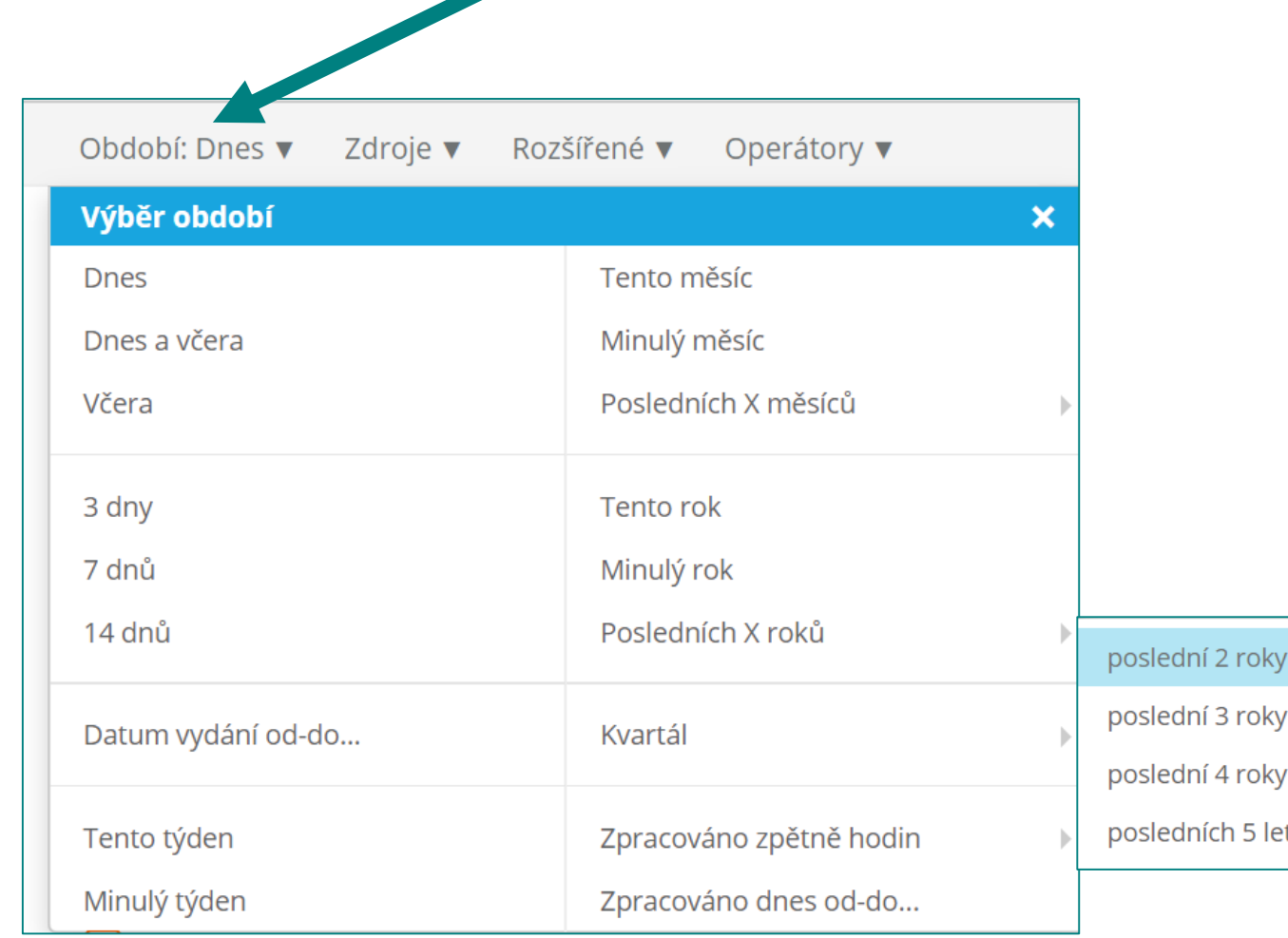

#### **OBDOBÍ:**

- $\checkmark$  automaticky nastaveno **"dnes"**
- $\checkmark$  lze použít vybrané nabídky, např. "tento týden" nebo **"poslední 2 roky"**
- je možné zadat libovolná vybraná data - nabídka **"datum vydání od-do"**

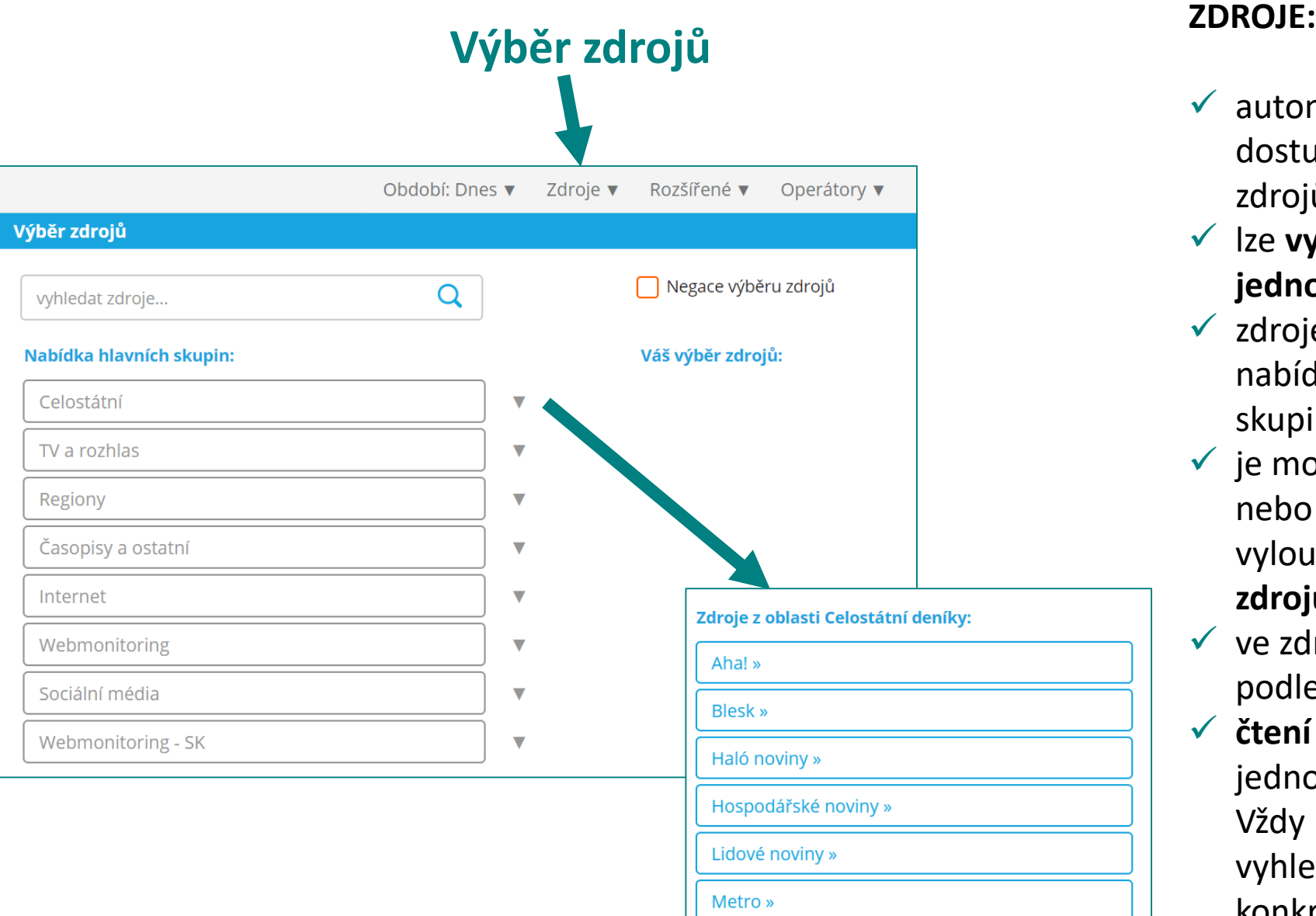

Mladá fronta Dnes »

- $\checkmark$  automaticky vyhledává ve všech dostupných zdrojích (skupinách zdrojů)
- lze **vybrat skupiny zdrojů** (popř. **jednotlivé zdroje** )
- $\times$  zdroje se zobrazí po rozbalení nabídky jednotlivých hlavních skupin zdrojů např. "celostátní"
- $\checkmark$  je možné také skupiny zdrojů nebo jednotlivé zdroje z hledání vyloučit pomocí "negace výběru **zdrojů"**
- $\checkmark$  ve zdrojích lze také vyhledávat podle názvu
- $\checkmark$  **čtení po zdrojích** − lze procházet jednotlivé zdroje v daném dni. Vždy musí být prázdné pole vyhledávání + výběr 1 konkrétního dne + 1 konkrétního zdroje.

# **Zadávání dotazu – jednoduché vyhledávání**

#### **VYHLEDÁVÁNÍ:**

zadání dotazu do okna jednoduchého vyhledávání

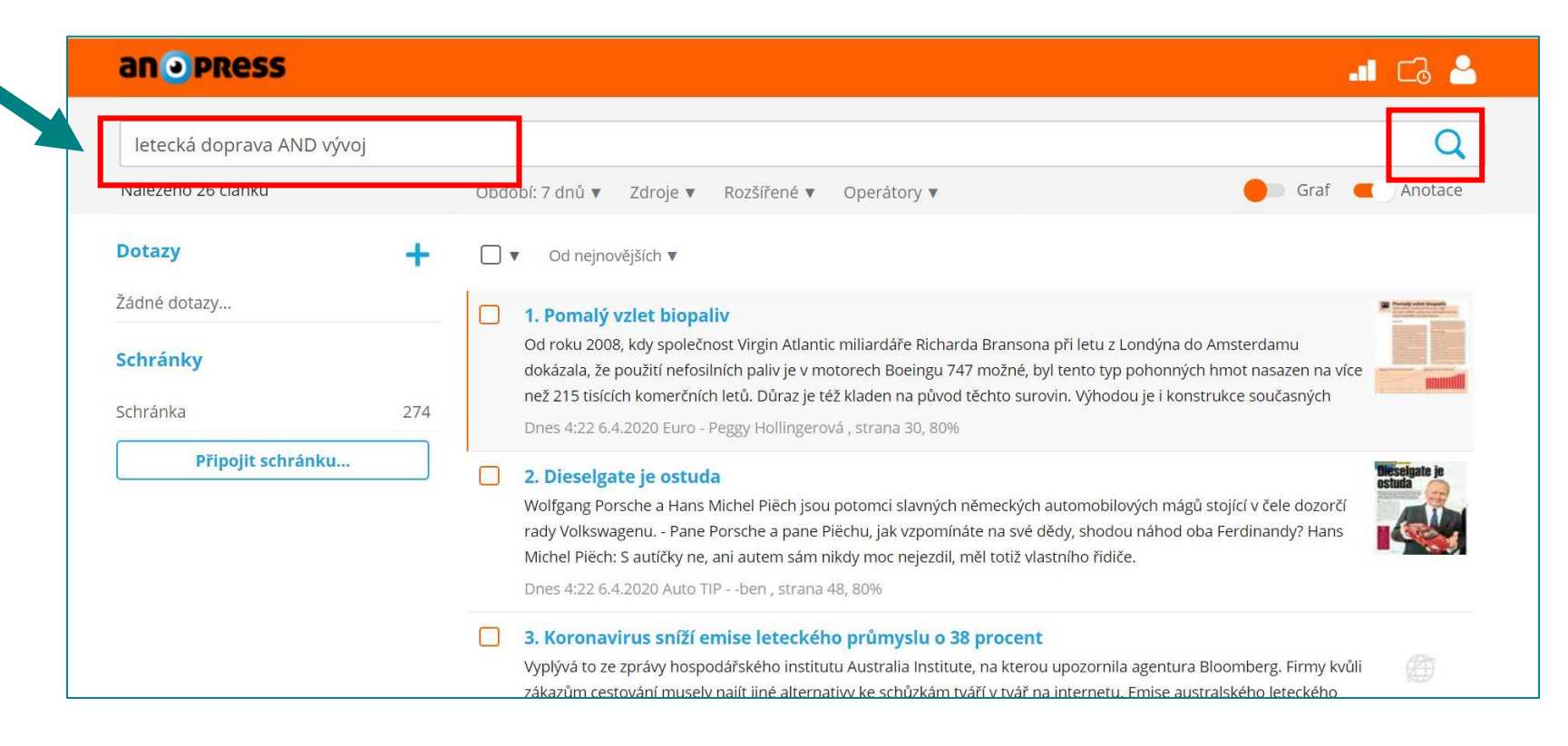

#### **ZADÁVÁNÍ DOTAZU:**

- lze zadat jedno **slovo** nebo sousloví
- pokud je zadáno sousloví vyhledávají se výsledky obsahující **celé toto sousloví**  (slova za sebou)
- systém **umí skloňovat**
- $\checkmark$  nezáleží na velikosti písmen, ale je třeba požívat **českou diakritiku**!
- dotazy je možné zadávat s pomocí logických operátorů
- nabídka těchto operátorů je v záložce "operátory" nebo lze také využít "rozšířené vyhledávání"

# **Zadávání dotazu – použití logických operátorů**

- $\checkmark$  slova a sousloví je možné spojovat operátory AND, OR, NOT, .NEAR, .NEAR/x
- $\checkmark$  logické operátory se mohou zadávat malými i velkými písmeny
- před operátory se píše tečka; není nutné ji zadávat u vybraných operátorů (AND, OR, NOT) u ostatních je psaní tečky nezbytné
- $\checkmark$  místo operátoru OR lze použít čárku ""
- **Příklady použití operátorů**:
- nouzová opatření **AND** karanténa vyhledá články, které obsahují **zároveň** slovní spojení nouzová opatření i karanténa
- nouzová opatření **OR** karanténa vyhledá články, ve kterých je buď spojení nouzová opatření **nebo** karanténa
- nouzová opatření **NOT** karanténa vyhledá články obsahující spojení nouzová opatření ale **neobsahuj**í slovo karanténa
- nouzová opatření **.NEAR** karanténa vyhledá články, které obsahují **zároveň** slovní spojení nouzová opatření i karanténa; míra relevance bude tím vyšší, čím budou slova u sebe blíž
- nouzová opatření **.NEAR/5** karanténa vyhledá články, které obsahují **zároveň** slovní spojení nouzová opatření i karanténa do vzdálenosti 5 slov od sebe; míra relevance bude tím vyšší, čím budou slova u sebe blíž
- další operátory, které lze použít jsou **.WORD** (neskloňuj!) nebo **.CASE .WORD** (neskloňuj a zachovej velikost písma!)
- také je možné použít \* (rozšíření, např. pro skloňování cizích jmen Bill\* Gates\*) a závorky () pro složitější dotazy
- $\checkmark$  logické operátory lze najít i v nabídce "operátory"

# **Zadávání dotazu – rozšířené vyhledávání**

### **VYHLEDÁNÍ:**

- zadání dotazu v nabídce rozšířeného vyhledávání
- umožňuje volbu základních logických operátorů AND (a zároveň) a OR (nebo)
- $\checkmark$  ize zde vyhledávat v různých předdefinovaných polích "autor", "název", "rubrika", "relace"
- rozšířené vyhledávání je možné použít i jako doplnění jednoduchého vyhledávání

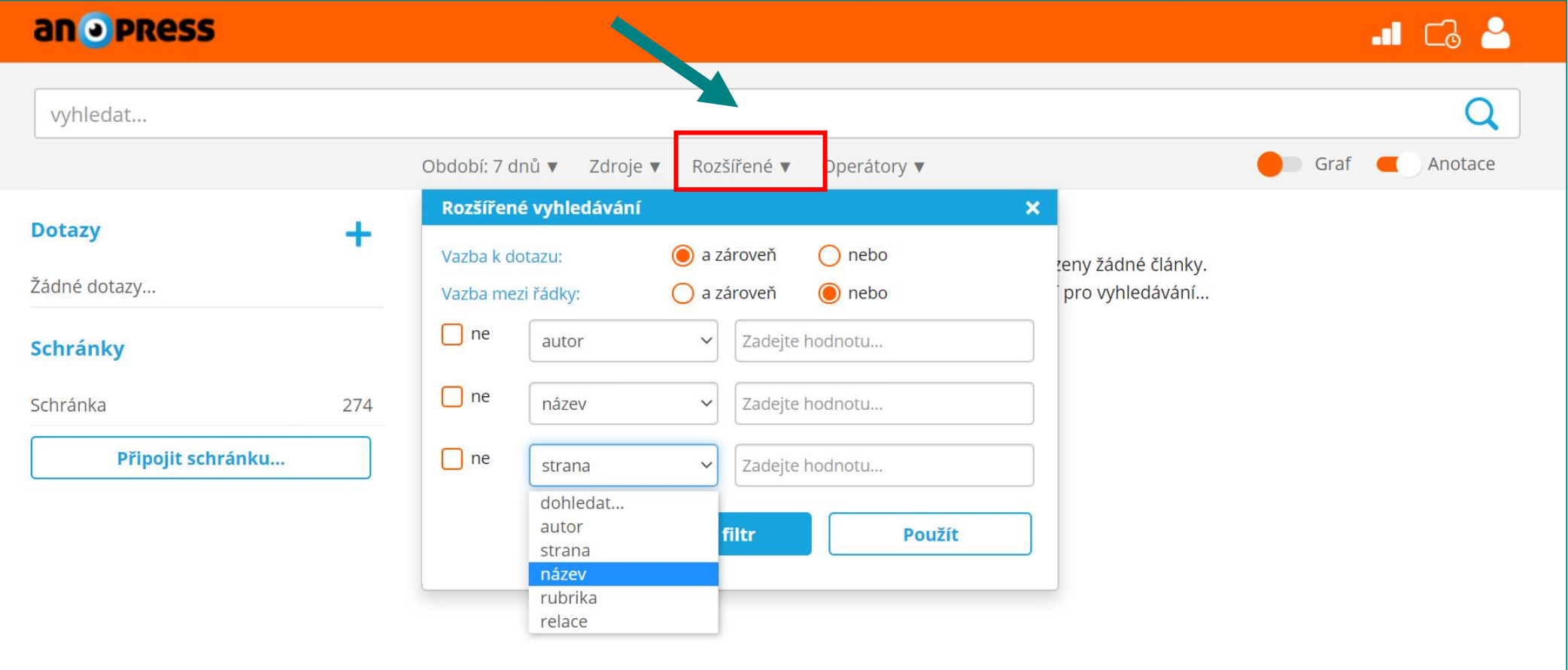

# **Práce s výsledky dotazů**

- **√** výsledky jsou **řazeny** automaticky od nejnovějších (další možnosti: "dle data vydání", "dle relevance", "dle titulku", dle strany, pořadí")
- v oranžové liště se pod ikonou složky zobrazuje **historie dotazů**
- v uživatelé mají k dispozici možnost vytvoření **osobní schránky** historie dotazů

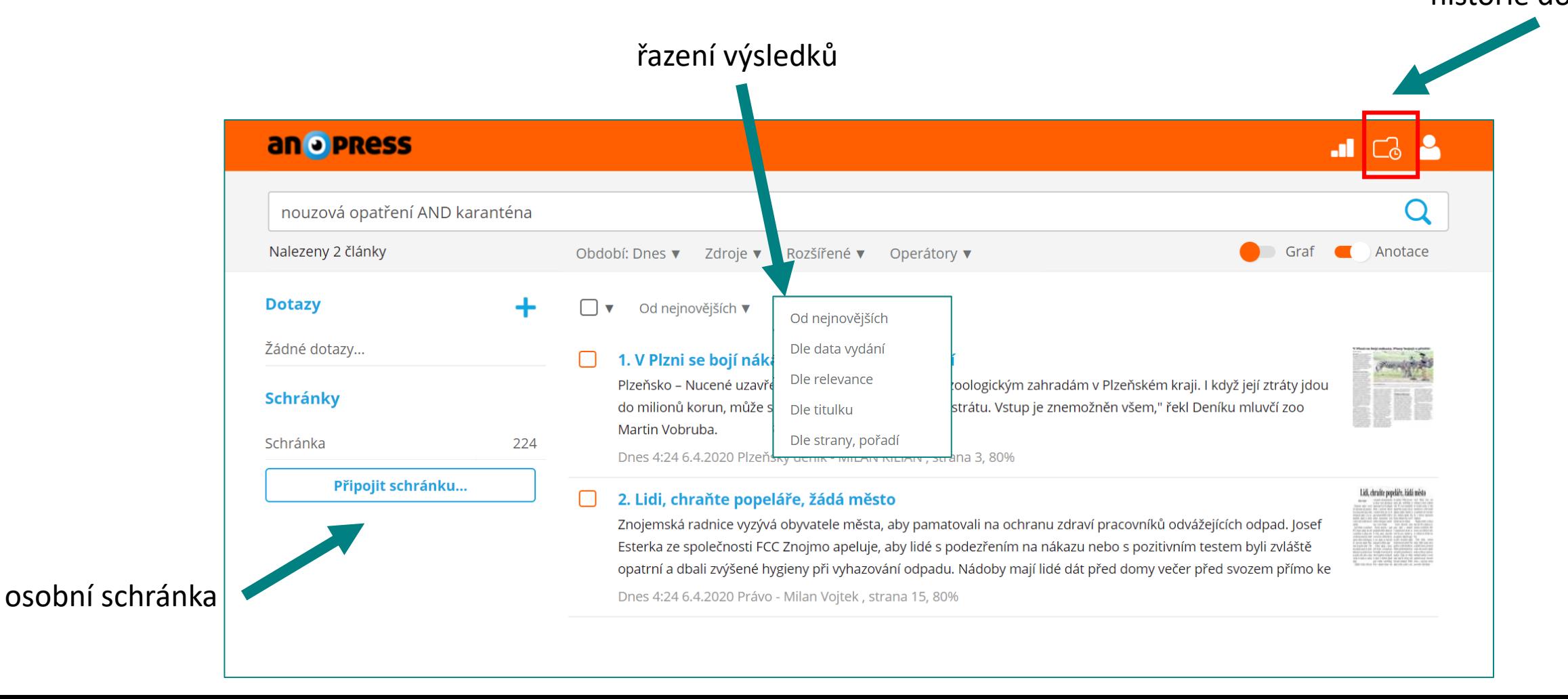

# **Zobrazení a možnosti práce se záznamy**

**Originál**  jednotlivé záznamy lze zobrazit jako text nebo v originálním (původním) formátu - tlačítko pod tlačítkem <u>citace je k dispozici propojení na systém CitacePRO</u>, který umožňuje generování citací dále lze záznamy ukládat do schránky, tisknout nebo generovat trvalý odkaz na článek

an o **PRess**  $\blacksquare$   $\blacksquare$   $\blacksquare$ Koronavirus ohrožuje hlavně seniory! Kam se mohou obrátit pro pomoc? 05.04.2020 seznam.cz - Redakce Seznam / Ministerstvo zdravotnictví ČR **Originál Citace** rubrika: #StopCovidCZ  $\Box$   $\ominus$   $\oslash$ Klíčová slova: karantény; nouzových; opatření Nejohroženější skupinou jsou v případě koronaviru a onemocnění covid-19 senioři. Současná situace pro ně může být nepřehledná, stresující a mohou se cítit opuštění nebo bezmocní. Kam se mohou obrátit o radu a konkrétní pomoc? Doporučení vlády pro seniory jsou v době nouzového stavu jasná - měli by v této kritické době vycházet co nejméně, maximálně na nejnutnější nákupy nebo k lékaři. O zajištění nákupů, vyzvednutí léků v lékárně nebo i vyvenčení svého pejska by měli požádat někoho z okolí. Jak takové dobrovolníky sehnat, s kým si popovídat a nechat si vysvětlit nejasnosti kolem obávaného viru nebo požádat o pomoc při psychických obtížích? Pomoc rodiny Pokud nežijete s prarodiči v jedné domácnosti, radí odborníci, abyste se domluvili na tom, že návštěvy na nějakou dobu vynecháte. Je jasné, že to pak pro seniory není lehké, mohou se cítit opuštění – ne vždy chápou, že situace je tak vážná, aby za nimi nikdo nemohl. Právě proto byste jim měli často volat, vše opakovaně a v klidu vysvětlovat a dohlédnout alespoň na

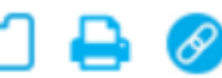

další .

# **Vytvoření osobní schránky**

- uživatelé mají možnost vytvoření soukromé **osobní schránky**, která jim je následně dostupná kdykoli po přihlášení do systému, tedy záznamy zde uložené se s ukončením aktuální relace neztratí
- $\checkmark$  na hlavní obrazovce vyhledávacího rozhraní databáze Anopress stačí kliknout na tlačítko "připojit schránku" a zadáním e-mailové adresy a hesla schránku nejprve založit – "založit novou schránku".
- $\checkmark$  při další návštěvě systému Anopress přes vzdálený přístup můžete přes toto tlačítko schránku znovu otevřít "připojit schránku"; po měsíci nečinnosti je schránka smazána
- $\checkmark$  články ve schránce je možné hodnotit, editovat, nebo tisknout

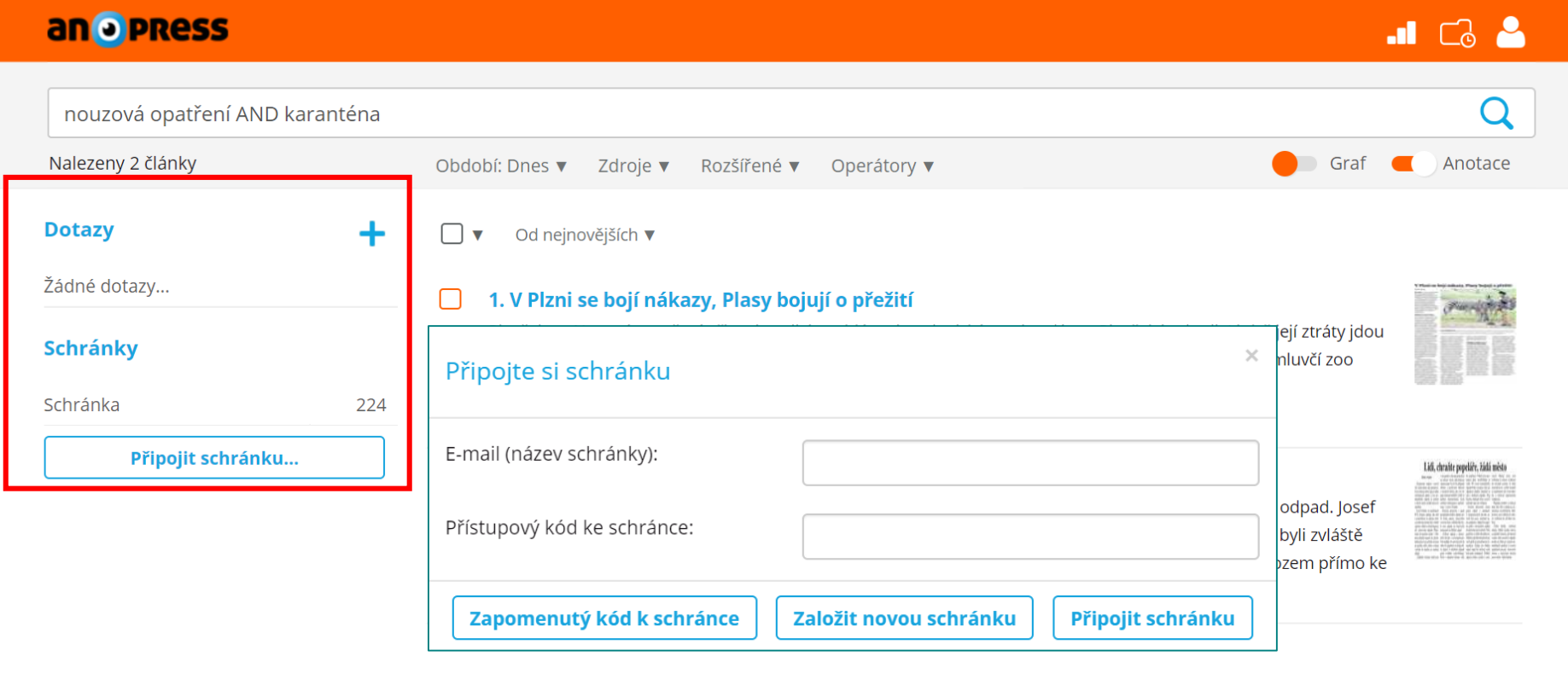